# **Minimum Requirements System Client Web Space**

Before your registration to the **Client Web Space** through our website on **<www.allianzsna.com>**, please check the below minimum requirements:

#### **Email**

Help

Contents and Index

Tip of the Day

In order to (**Sign Up**), your email address must be identical to the one stated in your contract/policy documents. In case of any change in your contact information (email or mobile), do not hesitate to contact us in order to update it in our files.

#### **About your Internet Explorer (IE)**

In order to inquire about your Internet Explorer: Go to the **Help** and Click on **About Internet Explorer**

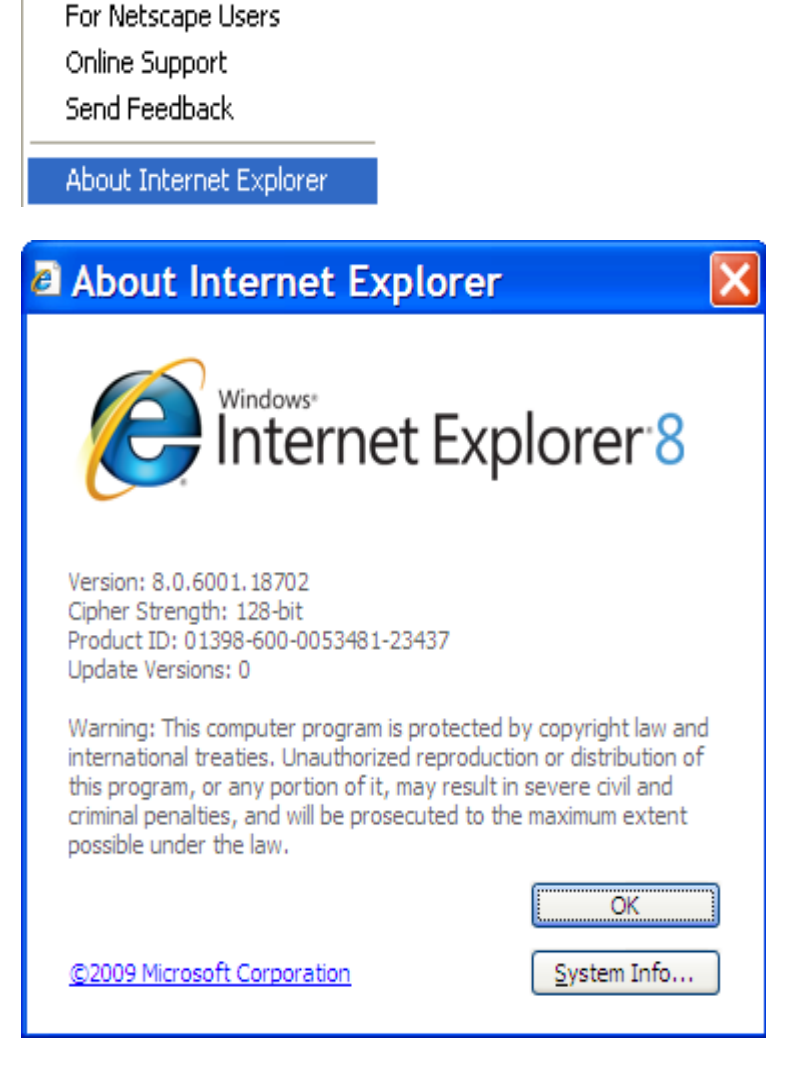

# **Turn off the Pop-ups Blocker**

If your Internet Explorer is IE 6, IE 7, IE 8 or IE 9 or in case you have a MAC, the **Pop-ups Blocker should be turned off:** 

Go to the **Tools** and Click on **Internet Options:**

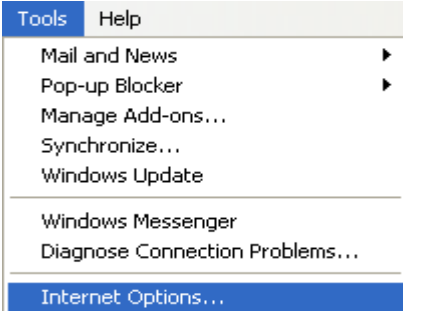

When pressing the **Privacy** tab, the following screen appears: To turn off the Pop-ups Blocker, please delete the tick  $\checkmark$  of the **Block pop-ups** box.

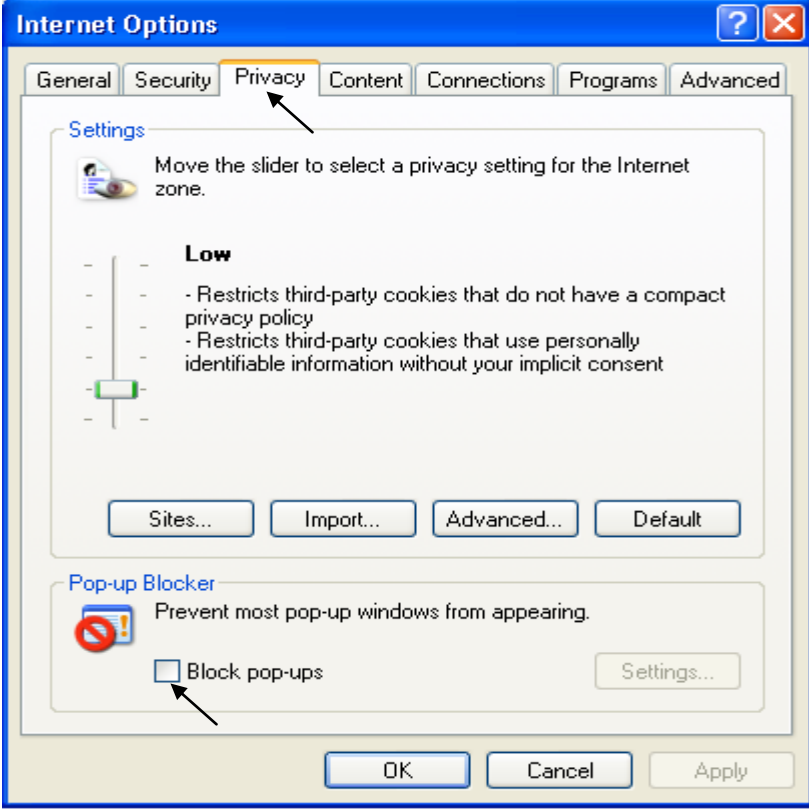

Attention: When you finalize your registration, please do not forget to turn on  $\boxtimes$  the Pop-up Blocker

## **Remove the Google Toolbar**

In case you have the Google toolbar, it must be removed since it might block Pop-ups. Next to Help tab, press right-click and **delete the tick √ of the Lock the Toolbars.** 

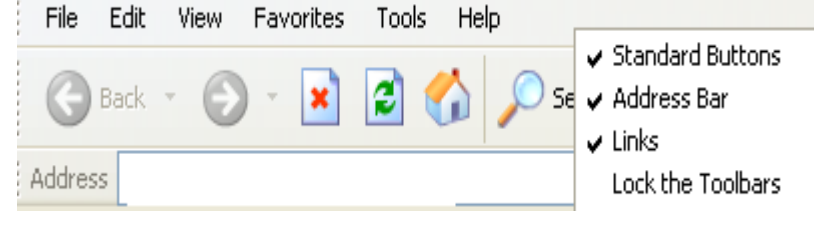

Allianz SNA sal. All rights reserved. The version 1.1 Contract and Material and Theorem 2

# **Antivirus**

In case you have an antivirus that's blocking the site, **put the site among the trusted sites.** Go to the **Tools**, Click on **Internet Options** and select the **Security** tab – **Trusted sites:**

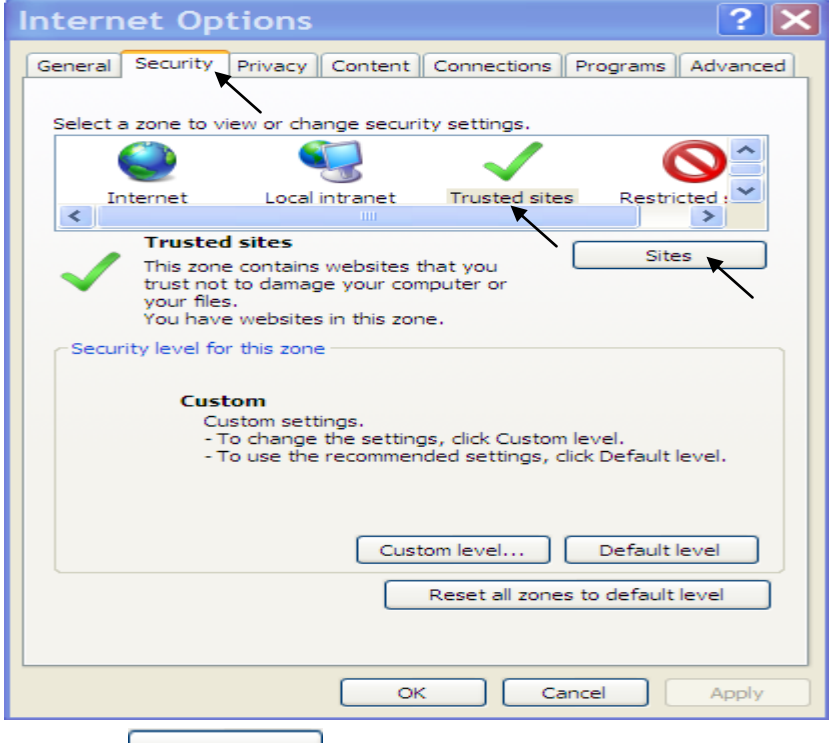

Press on **Sites <http://www.allianzsna.com/>** and **Press** on **the addresses <b>http://www.allianzsna.com/** and

**<http://azweb.allianzsna.com/>** in the **Add this website** to the zone: and then press on **Add** for both addresses.

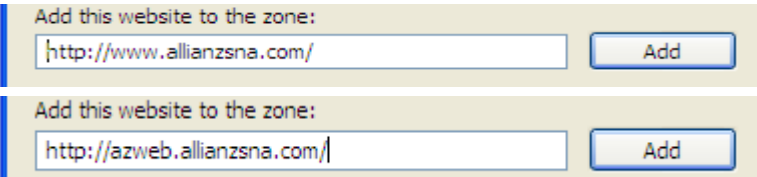

The following web site addresses will appear in the **Websites** box:

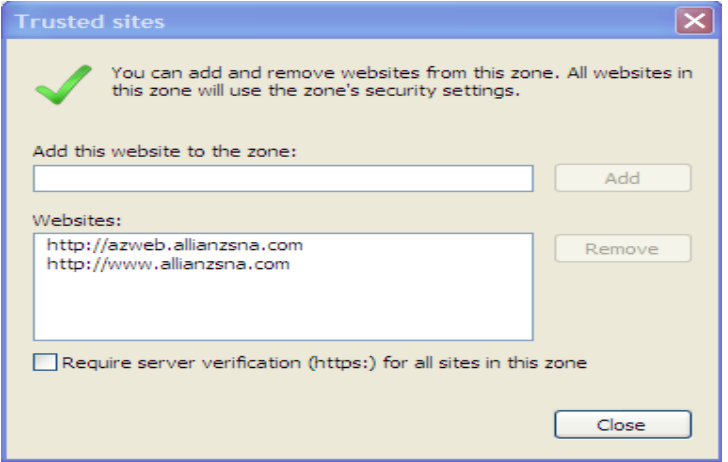

# **Printout with PDF Acrobat Reader**

For printing, you need PDF Acrobat Reader to be installed on your PC.

Allianz SNA sal. All rights reserved. The version 1.1 Services of the state of the state of the state of the state of the state of the state of the state of the state of the state of the state of the state of the state of

## **Enabling Compatibility View**

To enable Compatibility View for specific websites that are not displayed correctly or that are not working correctly, follow these steps:

- 1. Open the website that is not displayed correctly or that does not work correctly in Internet Explorer 8 or in Internet Explorer 9.
- 2. Click the **Compatibility View** button that is located directly to the right side of the address bar

**next to the Refresh** button.

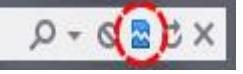

Or, on the **Tools** menu, click to select the option **Compatibility View Settings**  If the Tools menu is not displayed, press ALT to display the Tools menu. Then **enter** the web site addresses **<http://www.allianzsna.com/>** and **<http://azweb.allianzsna.com/>** in the **Add this website** zone and then press on **Add** for both addresses.

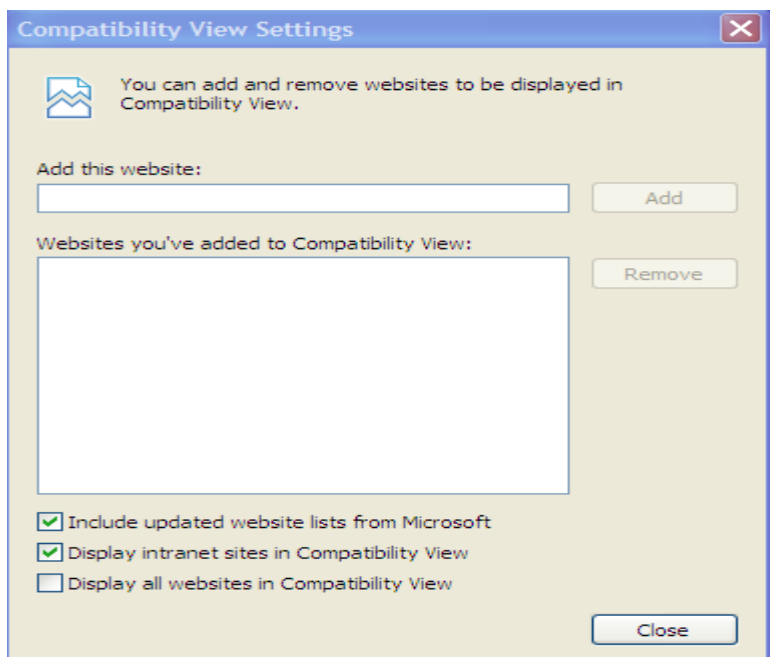

## **Note**

If the Compatibility View button does not appear on the right side of the address bar, or if the command is not available under the Tools menu, you cannot use this method. You may be experiencing a different problem, or the network administrator may have used a Group Policy setting to configure the Compatibility View settings on your computer.

If you are using a home computer, see the **["Similar problems and solutions and support](http://support.microsoft.com/kb/956197#6)  [information"](http://support.microsoft.com/kb/956197#6)** section for alternative steps.

If you are using a computer in an enterprise environment, contact your administrator or the help desk.

#### **Note**

When you use this method to fix a website, Internet Explorer saves your Compatibility View setting for that website. Every time that you visit that site, Compatibility View will be used. To stop a website from running in Compatibility View, follow these steps:

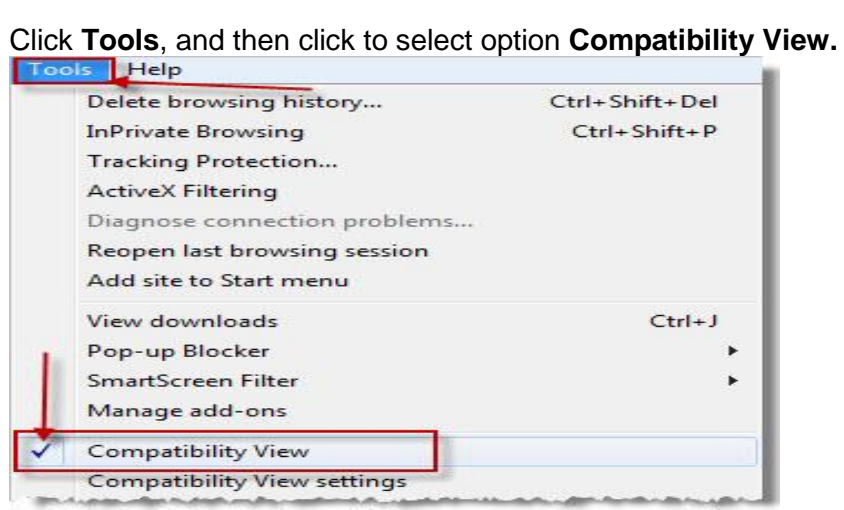

You can also add or remove specific websites from Compatibility View without actually visiting each website.